# **FUIITSU Desktop ESPRIMO** 取扱説明書

このたびは弊社の製品をご購入いただき、誠にありがとうございます。

本書をご覧になり、本製品を使用する準備をしてください。使用上のご注意は、必ずお読みください。 お使いの機種によっては、添付や搭載されていない機能などについての記載もありますが、あらかじめご了承 ください。

# はじめに添付品を確認してください

万一、欠品などがございましたら、ご購入元にご連絡をお願いします。 カスタムメイド添付品は、カスタムメイドで変更または追加した場合のみ添付されます。 なお、記載している添付品とは別に、注意書きの紙などが入っている場合があります。添付品および注意書き の紙などは大切に保管してください。

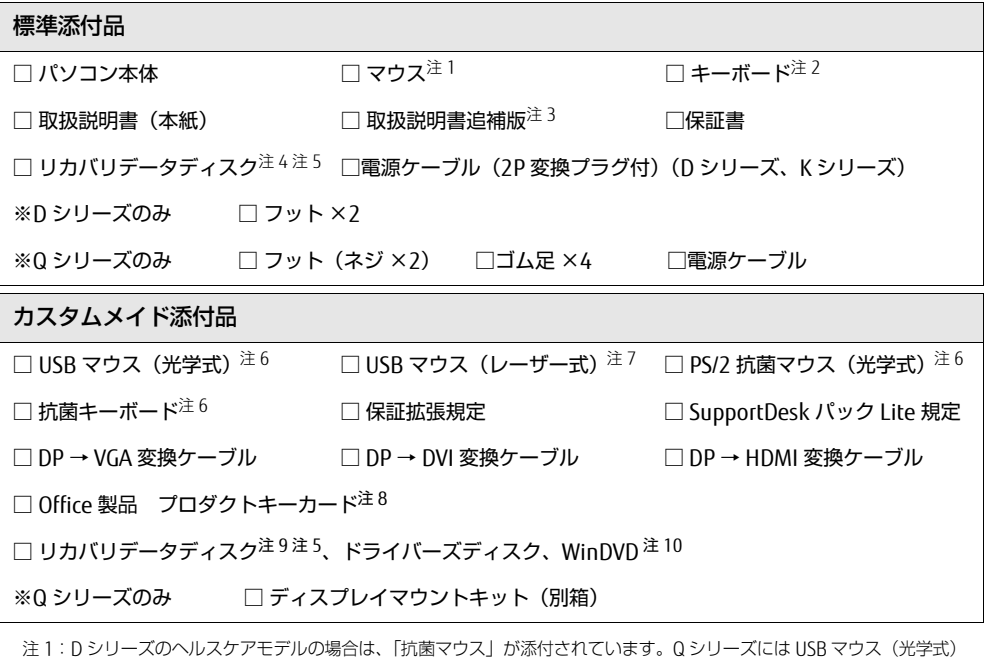

が添付されています。

注 2:キーボード添付モデルにのみ、添付されています。(Q シリーズは別箱です。)D シリーズのヘルスケアモデルの場合には、 「抗菌キーボード」が添付されています。

注3:ヘルスケアモデルにのみ、添付されています。

注 4:ダウングレードモデルまたは D556/MX の場合にのみ、添付されています。 -<br>・ダウングレードモデルの場合:Windows 10 Pro(64 ビット版)のディスクが添付されています。 ・D556/MX の場合:搭載されている OS に応じたディスクが添付されています。OS によっては、ディスクが複数枚添 付されている場合があります。D556/MX のダウングレードモデルでは Windows 10 Pro(64 ビット版)、Windows 7<br>Professional(64 ビット版)、Windows 7 Professional(32 ビット版)が添付されています。

注 5:Windows 10 ではリカバリ起動ディスクとリカバリデータディスクが添付されています。Windows 8.1 および Windows 7 ではトラブル解決ナビディスクとリカバリデータディスクが添付されています。

- 注 6:標準添付品の代わりに添付されています。(D シリーズ、K シリーズのみです。)
- 注 7:標準添付品の代わりに添付されています。

注 8:プロダクトキーは Office のプロダクトキーカードに記載されています。インストールしたパソコンとプロダクトキー をセットにして、大切に保管してください。

- 注 9:搭載されている OS に応じたディスクが添付されています。OS によっては、ディスクが複数枚添付されている場合が あります。
- 注 10:内蔵 DVD-ROM ドライブ、内蔵スーパーマルチドライブ、内蔵 Blu-ray ドライブのいずれかとリカバリデータディス クとの同時選択の場合にのみ、添付されています。

# マニュアルについて

#### ●取扱説明書(本書)

パソコンの設置、接続、セットアップまでを説明しています。

●リカバリガイド(ハードディスク)

リカバリデータやドライバーのディスクを作成する方法とリカバリ方法を説明しています。

次の手順でご覧になれます。

- ・ Windows 10 :デスクトップ画面上の「リカバリガイド」アイコンをダブルクリックします。
- Windows 8.1: デスクトップ画面上の「リカバリガイド」アイコンをダブルクリックします。
- ・ Windows 7 :「スタート」ボタン→「すべてのプログラム」→「マニュアル」→「リカバリガイド」の 順にクリックします。
- ●製品ガイド

本製品のハードウェア、ソフトウェア全般にわたっての使い方の説明や技術情報を記載しています。

●機能別マニュアル

カスタムメイドで選択した機能をはじめ、特定の機能について説明しています。

マニュアルは、改善のため変更することがあります。

上記のマニュアルは、インターネットで最新版を公開しています(マニュアルのほか、お使いになるうえでの注意事項 を公開しています)。

<http://www.fmworld.net/biz/fmv/support/fmvmanual/>

Corel、WinDVD は Corel Corporation およびその関連会社の商標または登録商標です。 Bluetooth® は、Bluetooth SIG の商標であり、富士通へライセンスされています。 ExpressCard™、ExpressCard™ ロゴは、Personal Computer Memory Card International Association(PCMCIA)の商標で、 富士通へライセンスされています。 その他の各製品名は、各社の商標、または登録商標です。 その他の各製品は、各社の著作物です。 その他のすべての商標は、それぞれの所有者に帰属します。 Copyright FUJITSU LIMITED 2015 - 2016

# お使いになる前に

# 安全にお使いいただくために

このマニュアルには、本製品を安全に正しくお使いいただくための重要な情報が記載されています。本製品をお使いになる前 に、このマニュアルを熟読してください。特に、「安全上のご注意」(→ P.5) をよくお読みになり、理解されたうえで本製品 をお使いください。また、このマニュアルは、本製品の使用中にいつでもご覧になれるよう大切に保管してください。

# 保証書について

- ・ 保証書は、必ず必要事項を記入し、内容をよくお読みください。その後、大切に保管してください。
- ・ 修理を依頼される場合には、必ず保証書をご用意ください。
- 保証期間内に、正常な使用状態で故障した場合は、無料で修理いたします。
- ・ 保証期間内でも、保証書の提示がない場合や、天災あるいは無理な使用による故障の場合などには、有料での修理となり ます。ご注意ください(詳しくは、保証書をご覧ください)。
- ・ 修理後は、本製品の内容が修理前とは異なり、ご購入時の状態や、何も入っていない状態になっている場合があります。大 切なデータは、バックアップをとり、保管しておいてください。
- ・ 本製品の補修用性能部品(製品の機能を維持するために必要な部品)の保有期間は、製造終了後 5 年です。

# 本製品のハイセイフティ用途での使用について

本製品は、一般事務用、パーソナル用、家庭用、通常の産業用などの一般的用途を想定したものであり、ハイセイフティ用途 での使用を想定して設計・製造されたものではありません。

お客様は、当該ハイセイフティ用途に要する安全性を確保する措置を施すことなく、本製品を使用しないでください。

ハイセイフティ用途とは、以下の例のような、極めて高度な安全性が要求され、仮に当該安全性が確保されない場合、直接生 命・身体に対する重大な危険性を伴う用途をいいます。

・ 原子力施設における核反応制御、航空機自動飛行制御、航空交通管制、大量輸送システムにおける運行制御、生命維持の ための医療用機器、兵器システムにおけるミサイル発射制御など

# 使用許諾契約書 (ライセンス条項)

本製品にインストール、または添付されているソフトウェアをご使用いただく権利をお客様に対して許諾するにあたり、ご同 意いただくことを使用の条件とさせていただいている「ソフトウェアの使用条件」は、本製品内のハードディスクに格納して います。

セットアップ時にご同意いただいた後に再度ご覧になりたい場合は、ファイルの検索で「OEMEULA.rtf」を検索してください。

# データのバックアップについて

本製品に記録されたデータ(基本ソフト、アプリケーションソフトも含む)の保全については、お客様ご自身でバックアップ などの必要な対策を行ってください。また、修理を依頼される場合も、データの保全については保証されませんので、事前に お客様ご自身でバックアップなどの必要な対策を行ってください。

データが失われた場合でも、弊社ではいかなる理由においても、それに伴う損害やデータの保全・修復などの責任を一切負い かねますのでご了承ください(大切なデータは日頃からバックアップをとられることをお勧めします)。

# 液晶ディスプレイの特性について

以下は、液晶ディスプレイの特性です。これらは故障ではありませんので、あらかじめご了承ください。

- ・ 液晶ディスプレイは非常に精度の高い技術で作られておりますが、画面の一部に点灯しないドットや、常時点灯するドッ トが存在する場合があります(有効ドット数の割合は 99.99%以上です。有効ドット数の割合とは「対応するディスプレ
- イの表示しうる全ドット数のうち、表示可能なドット数の割合」を示しています)。 ・ 本製品で使用している液晶ディスプレイは、製造工程により、各製品で色合いが異なる場合があります。また、温度変化 などで多少の色むらが発生する場合があります。
- ・ 長時間同じ表示を続けると残像となることがあります。残像は、しばらく経つと消えます。この現象を防ぐためには、省 電力機能を使用してディスプレイの電源を切るか、スクリーンセーバーの使用をお勧めします。
- ・ 表示する条件によってはムラおよび微少な斑点が目立つことがあります。

# 有寿命部品について

- ・ 本製品には、有寿命部品が含まれています。有寿命部品は、使用時間の経過に伴って摩耗、劣化などが進行し、動作が不安 定になる場合がありますので、本製品をより長く安定してお使いいただくためには、一定の期間で交換が必要となります。
- ・ 有寿命部品の交換時期の目安は、使用頻度や使用環境等により異なりますが、空調のある通常のオフィス環境において 1 日約 8 時間、1ヶ月で 25 日のご使用で約 5 年です。なお、この期間はあくまでも目安であり、この期間内に故障しないこ とや無料修理をお約束するものではありません。また、長時間連続使用など、ご使用状態によっては、この目安の期間よ りも早期に部品交換が必要となる場合があります。
- ・ 本製品に使用しているアルミ電解コンデンサは、寿命が尽きた状態で使用し続けると、電解液の漏れや枯渇が生じ、異臭 の発生や発煙の原因となる場合がありますので、早期の交換をお勧めします。
- ・ 摩耗や劣化などにより有寿命部品を交換する場合は、保証期間内であっても有料となります。なお、有寿命部品の交換は、 当社の定める補修用性能部品単位での修理による交換となります。
- ・ 本製品をより長く安定してお使いいただくために、省電力機能の使用をお勧めします。
- ・ 1 日 8 時間以上の連続運転等で早期に部品寿命を迎えた場合、修理に応じられない場合があります。

<主な有寿命部品一覧> 液晶ディスプレイ、ハードディスクドライブ、フラッシュメモリディスク、光学ドライブ、キーボード、マウス、ファン

# 24 時間以上の連続使用について

・本製品(24 時間モデルを除く)は、24 時間以上の連続使用を前提とした設計にはなっておりません。

#### 24 時間モデルについて

・ 本製品は、長寿命電源や長寿命ハードディスク、長寿命 CPU ファンを使用しているため、24 時間以上連続してお使いいた だけます。

# 無線 LAN について (搭載機種のみ) 5GHz 帯のチャンネルについて

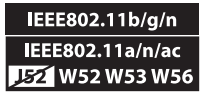

IEEE 802.11a/b/g/n/ac 準拠の無線 LAN を搭載した機種では、5GHz の周波数帯において、次のチャンネルを使用 できます。

・ W52:36(5,180MHz)/40(5,200MHz)/44(5,220MHz)/48(5,240MHz)<br>・ W53:52(5,260MHz)/56(5,280MHz)/60(5,300MHz)/64(5,320MHz)<br>・ W56:100(5,500MHz)/104(5,520MHz)/108(5,540MHz)/112(5,560MHz)/116(5,580MHz)/120(5,600MHz)/

124(5,620MHz)/128(5,640MHz)/132(5,660MHz)/136(5,680MHz)/140(5,700MHz)

5GHz 帯を使用する場合は、上記チャンネルを利用できる無線 LAN 製品とのみ通信が可能です。

アドホック通信では 5GHz 帯を使用できません。

# Bluetooth® ワイヤレステクノロジー (搭載機種のみ)

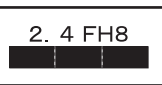

・ 上記表示の 2.4GHz 帯を使用している無線設備は、全帯域を使用し、かつ移動体識別装置の帯域を回避不可です。変調方式 として FHSS 変調方式を採用しており、与干渉距離は 80m です。

・ 本製品の使用周波数帯では、電子レンジ等の産業・科学・医療用機器のほか工場の製造ライン等で使用されている移動体 識別用の構内無線局(免許を要する無線局)および特定小電力無線局(免許を要しない無線局)が運用されています。

- (1) 本製品を使用する前に、近くで移動体識別用の構内無線局および特定小電力無線局が運用されていないことを確認 してください。
- (2) 万一、本製品から移動体識別用の構内無線局に対して電波干渉の事例が発生した場合には、速やかに電波の発射を 停止した上、下記の連絡先にご連絡頂き、混信回避のための処置等(例えば、パーティションの設置など)につい<br>てご相談してください。
- (3) その他、本製品から移動体識別用の特定小電力無線局に対して電波干渉の事例が発生した場合など何かお困りのこ とが起きたときは、次の連絡先へお問い合わせください。 連絡先:「富士通パーソナル製品に関するお問い合わせ窓口」
- ・ 本製品は、日本国内での無線規格に準拠し、認定を取得しています。日本国内でのみお使いいただけます。また、海外で ご使用になると罰せられることがあります。
	-

・ パソコン本体と通信相手の機器との推奨する最大通信距離は、見通し半径 10m 以内です。<br>- ただし、Bluetooth® ワイヤレステクノロジーの特性上、ご利用になる建物の構造・材質、障害物、ソフトウェア、設置状 況、電波状況等の使用環境により通信距離は異なります。また、通信速度の低下や通信不能となる場合もありますのであ らかじめご了承ください。

・ 航空機内の使用は、事前に各航空会社へご確認ください。

## 無線 LAN について (搭載機種のみ)

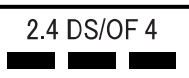

- ・ 上記表示の 2.4GHz 帯を使用している無線設備は、全帯域を使用し、かつ移動体識別装置の帯域を回避可能です。変調方式 として DSSS 変調方式および OFDM 変調方式を採用しており、与干渉距離は 40m です。
- ・ 本製品の使用周波数帯では、電子レンジ等の産業・科学・医療用機器のほか工場の製造ライン等で使用されている移動体 識別用の構内無線局(免許を要する無線局)および特定小電力無線局(免許を要しない無線局)が運用されています。
	- (1) 本製品を使用する前に、近くで移動体識別用の構内無線局および特定小電力無線局が運用されていないことを確認 してください。
	- (2) 万一、本製品から移動体識別用の構内無線局に対して電波干渉の事例が発生した場合には、速やかに電波の発射を 停止した上、下記の連絡先にご連絡頂き、混信回避のための処置等(例えば、パーティションの設置など)につい てご相談してください。
	- (3) その他、本製品から移動体識別用の特定小電力無線局に対して電波干渉の事例が発生した場合など何かお困りのこ とが起きたときは、次の連絡先へお問い合わせください。
		- 連絡先:「富士通パーソナル製品に関するお問い合わせ窓口」
- ・ 本製品は、日本国内での無線規格に準拠し、認定を取得しています。日本国内でのみお使いいただけます。また、海外で ご使用になると罰せられることがあります。
- ・ パソコン本体と通信相手の機器との推奨する最大通信距離は、IEEE 802.11a 準拠では見通し半径 15m 以内、IEEE 802.11b 準拠、IEEE 802.11g 準拠では見通し半径 25m 以内、IEEE 802.11n 準拠、IEEE 802.11ac 準拠では見通し半径 50m 以内 となります。ただし、無線 LAN の特性上、ご利用になる建物の構造・材質、障害物、ソフトウェア、設置状況、電波状況 等の使用環境により通信距離は異なります。また、通信速度の低下や通信不能となる場合もありますのであらかじめご了 承ください。
- ・ IEEE 802.11g 準拠と IEEE 802.11b 準拠の無線 LAN の混在環境においては、IEEE 802.11g 準拠は IEEE 802.11b 準拠との 互換性をとるため、IEEE 802.11g 準拠本来の性能が出ない場合があります。IEEE 802.11g 準拠本来の性能が必要な場合 は、IEEE 802.11g 準拠と IEEE802.11b 準拠を別のネットワークにし、使用しているチャンネルの間隔を5チャンネル以 上あけてお使いください。
- ・ 本製品に内蔵の無線LAN搭載機種を5.2/5.3GHz帯でご使用になる場合、電波法の定めにより屋外ではご利用になれません。 ・ 航空機内の使用は、事前に各航空会社へご確認ください。

本製品は、国内での使用を前提に作られています。海外での使用につきましては、お客様の責任で行っていただくようお願い いたします。

本製品は日本国内仕様であり、海外での保守サービスおよび技術サポートは行っておりません。

本製品には、" 外国為替及び外国貿易法 " に基づく特定貨物が含まれています。したがって、本製品を輸出する場合には、 同法に基づく許可が必要となる場合があります。

本製品は、落雷などによる電源の瞬時電圧低下に対し不都合が生じることがあります。電源の瞬時電圧低下対策としては、交 流無停電電源装置などを使用されることをお勧めします。 (社団法人電子情報技術産業協会のパーソナルコンピュータの瞬時電圧低下対策規格に基づく表示)

本製品は、高調波電流規格 JIS C 61000-3-2 適合品です。

本パソコンは電気・電子機器の特定の化学物質<鉛、六価クロム、水銀、カドミウム、ポリブロモビフェニル、ポリブロモジ フェニルエーテルの6物質>の含有表示を規定するJIS規格「J-Moss」において、化学物質の含有率が基準値以下であることを 示す「グリーンマーク(非含有マーク)」に対応しています。本パソコンにおける特定の化学物質(6物質)の詳細含有情報 は、下記URLをご覧ください。 http:[//www.fmworld.net/](http://www.fmworld.net/biz/fmv/jmoss/)biz/fmv/jmoss/

本製品の有線 LAN インターフェースを、直接、電気通信事業者の回線(例:インターネットサービスプロバイダーが提供し ている通信網サービス等)に接続するためには、電気通信事業法による技術基準適合認定の取得、または電気通信事業者の検 査による許可が必要ですので、ご留意ください。

クラス 1 レーザ製品 IEC 60825-1:2007

クラス 1 レーザ製品の国際規格である(IEC 60825-1)に準拠しています。

# 警告ラベル、 注意ラベル

本製品には、警告・注意ラベルが貼ってあります。これらのラベルは、絶対にはがしたり、汚したりしない でください。

# 警告表示について

このマニュアルでは、いろいろな絵表示を使っています。これは本製品を安全に正しくお使いいただき、あ なたや他の人々に加えられるおそれのある危害や損 害を、未然に防止するための目印となるものです。そ の表示と意味は次のようになっています。内容をよく ご理解のうえ、お読みください。

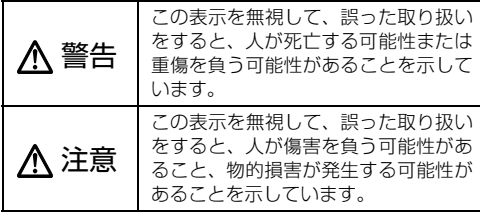

また、危害や損害の内容がどのようなものかを示すために、上記の絵表示と同時に次の記号を使っています。

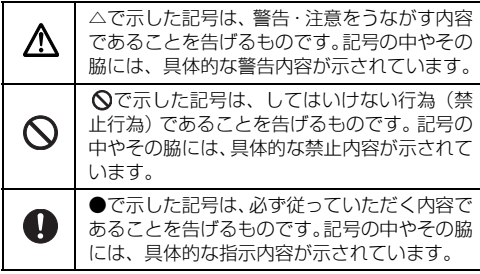

# <span id="page-4-0"></span>安全上のご注意

本製品を安全に正しくお使いいただくための重要な 情報が記載されています。本製品をお使いになる前に、必ずお読みになり、正しく安全に、大切に取り扱ってください。

また、本製品をお使いになるときは、マニュアルをよくお読みになり、正しくお使いください。

お使いの機種によっては、搭載されていない機能についての記載もありますが、あらかじめご了承くださ い。

#### ■ 設置/準備

# 警 告

コンセントの近くに設置し、電源プラグに容易に 日に 手が届くようにしてください。

万一の場合に、電源プラグが抜けなくなり、危険 につながる恐れがあります。

梱包に使用している袋類は、お子様の手の届く所 に置かないでください。

口に入れたり、頭にかぶったりすると、窒息の原 因になります。

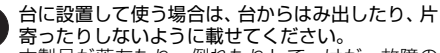

本製品が落ちたり、倒れたりして、けが、故障の 原因になります。特に、お子様が近くにいる場合はご注意 ください。

#### 転倒防止の処置をしてください。

地震が発生した場合などに、本製品が倒れたり、落 下して、けが、故障の原因になります。設置台や 床、壁などとの間に適切な転倒防止の処置を行ってくださ い。

振動している場所や傾いた所などの不安定な場所 に置かないでください。 本製品が倒れたり落下して、けが、故障の原因に

なります。

本製品を風通しの悪い場所、火気のある場所、引 火性ガスの発生する場所で使用したり、置いたり しないでください。 火災の原因になります。

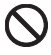

矩形波が出力される機器(UPS(無停電電源装置) や車載用 AC 電源など)に接続しないでください。 火災の原因となることがあります。

本製品や周辺機器のケーブル類の配線にご注意く ださい。

ケーブルに足を引っかけ転倒したり、本製品や周 辺機器が落ちたり、倒れたりして、けがや故障の 原因になります。

添付もしくは指定された以外の ACアダプタや電源 ケーブルを本製品に使ったり、本製品に添付の AC アダプタや電源ケーブルを他の製品に使ったりし ないでください。

感電、火災の原因になります。

電池を機器に入れる場合は、+(プラス)と-(マ イナス)の向きに注意し、表示どおりに入れてく ださい。

間違えると電池の破裂、液もれ、発火の原因になります。

電源ケーブルや AC アダプタは、指定された電圧 (100V)の壁のコンセントやコネクタに直接かつ確 実に接続してください。

不完全な接続状態で使用すると、感電、火災の原因になり ます。

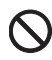

タコ足配線をしないでください。 感電、火災の原因になります。

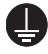

電源プラグにアース線が付いている場合は、電源 プラグをコンセントに差し込む前に、必ずアース 線をコンセントのアースネジへ接続してくださ

い。 安全のため、電源プラグにはアース線が付いています。 アース接続しないで使用すると、万一漏電した場合に、感 電の原因になります。

アースネジ付のコンセントが利用できない場合は、お近く .<br>の電気店もしくは電気工事士の資格をもつ人に、アースネ ジ付コンセントの取り付けについてご相談ください。電源 ケーブルを抜くときは、先に電源プラグを抜いてからアー ス線を外してください。

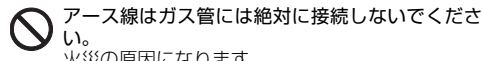

い。 火災の原因になります。

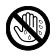

濡れた手で電源ケーブルや ACアダプタを抜き差し しないでください。 感電の原因になります。

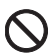

ケーブル類を束ねた状態で使用しないでくださ い。

発熱して、火災の原因になります。

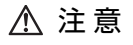

本製品を調理台や加湿器のそばなどの油煙や湯気 の多い場所や、ほこりの多い場所などで使用した り、置いたりしないでください。

感電、火災の原因になることがあります。

本製品や AC アダプタを直射日光があたる場所、閉 めきった自動車内、ストーブのような暖房器具の そば、ホットカーペットの上で使用したり、置い たりしないでください。 感電、火災、故障の原因になります。

本製品を移動する場合は、次の点にご注意くださ こう こうこう こうしゃ こうしゃ むしゃ むしゃ むしゃ むしゃ きょうしゅう

電源ケーブルや AC アダプタが傷つき、感電、火災 の原因となったり、本製品が落下したり倒れたりして、け がの原因になります。

- 電源ケーブルや AC アダプタをコンセントから抜いてく ださい。
- 接続されたケーブルなどを外してください。
- ・ 作業は足元に充分注意して行ってください。

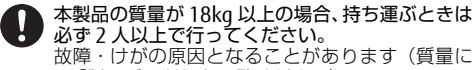

ついては『製品ガイド』をご覧ください)。

#### ■ 使用時

警 告

W

火中に投入、加熱しないでください。 発煙・発火・破裂の原因になります。

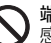

端子をショートさせないでください。 感電、火災の原因になります。

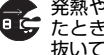

発熱や煙、異臭や異音がするなどの異常が発生し ■ ケ たどきは、ただちに電源プラグをコンセントから 抜いてください。

異常状態のまま使用すると、感電、火災の原因になりま す。その後、異常な現象がなくなるのを確認して、弊社お 問い合わせ窓口、またはご購入元にご連絡ください。

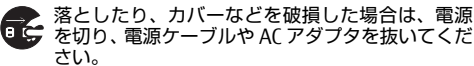

バッテリパックを取り外せる場合は、バッテリパックも取 り外してください。そのまま使用すると、感電、火災の原 因になります。その後、弊社お問い合わせ窓口、またはご 購入元にご連絡ください。

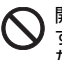

開口部(通風孔など)から内部に金属類や燃えや すいものなどの異物を差し込んだり、落とし込ん だりしないでください。 感電、火災の原因になります。

本製品や本製品を設置している台にぶら下がった り、上に乗ったり、寄りかかったりしないでくだ さい。 本製品が落ちたり、倒れたりして、けが、故障の原因にな

ります。特に、お子様が近くにいる場合はご注意ください。

排気孔付近や AC アダプタなど、本製品の温度が高 くなる場所に長時間直接触れて使用しないでくだ さい。

排気孔からの送風に長時間あたらないでください。特に、 お子様が近くにいる場合はご注意ください。 低温やけどの原因になります。

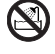

風呂場やシャワー室など、水のかかるおそれのあ る場所で使用したり、置いたりしないでください。 感電、火災の原因になります。

本製品の上や周りに、花びんやコップなど液体の 入ったものを置かないでください。

水などの液体が本製品の内部に入って、感電、火 災の原因になります。

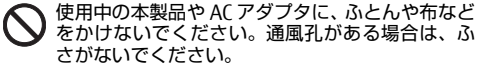

通気孔が目詰まりしないように、掃除機などで定期的にほ こりを取ってください。内部に熱がこもり、火災の原因に なります。

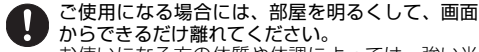

かってこことにはないです。<br>お使いになる方の体質や体調によっては、強い光 の刺激を受けたり、点滅の繰り返しによって一時的な筋肉 のけいれんや意識の喪失などの症状を起こす場合があり ますので、ご注意ください。 過去にこのような症状を起こしたことがある場合は、事前

に医師に相談してください。

本製品をご使用中にこのような症状を発症した場合には、 すぐに本製品の使用を中止し、医師の診断を受けてくださ い。

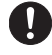

本製品や周辺機器のケーブル類に、お子様が容易 に触れないようにしてください。

誤って首に巻きつけると窒息の原因になります。

AC アダプタ本体や、ケーブルが変形したり、割れ たり、傷ついている場合は使用しないでください。 感電、火災の原因になります。

AC アダプタ本体を落下させたり、強い衝撃を与え ないでください。

カバーが割れたり、変形したり、内部の基板が壊 れ、故障、感電、火災の原因になります。修理は、弊社問 い合わせ窓口、またはご購入元にご連絡ください。

タッチパネルはガラスを使用しているため、急激 な衝撃を与えたり、本製品を転倒・落下させない でください。

破損するおそれがあります。また、破損した場合は、ガラ スの破片に直接触れないよう注意して清掃してください。 けがをするおそれがあります。特に、お子様が近くにいる 場合はご注意ください。

電池を取り扱うときは、次の点にご注意ください。 液もれ、けが、やけど、破裂、火災、周囲を汚す 原因になります。 ショートさせない

- ・ 加熱したり、火の中に入れたりする
- ・ 端子部分をぬらしたり、水の中に入れない
- ・ 落としたり、ぶつけたり、大きな衝撃を与えない
- ・ 乾電池を充電しない
- ・ ハンダ付けをしない

電源ケーブルや ACアダプタが傷ついている場合は 使用しないでください。 感電、火災の原因になります。

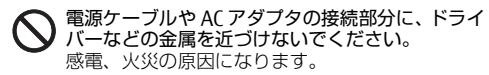

ケーブル類は、傷つけたり、加工したり、加熱し たり、重いものを載せたり、引っ張ったり、無理 に曲げたり、ねじったりしないでください。 感電、火災の原因になります。

AC アダプタ本体にケーブル類をきつく巻きつける などして、根元部分に負担をかけないでください。 ケーブル類の芯線が露出したり断線したりして、 感電、火災の原因になります。

電源ケーブルや AC アダプタを抜くときは、コード部 分を引っ張らず、必ず電源プラグを持って抜いてくだ さい。

ケーブル類が傷つき、感電、火災の原因になります。

無線 LAN、無線 WAN、Bluetooth® ワイヤレステク ノロジー、NFC ポート、CLEARSURE、ワイヤレスマ ウス/キーボードの注意

次の場所では、無線通信機能を停止してください。「ワイ ヤレススイッチ自動オン機能」対応の CLEARSURE 搭載機 種の場合は、自動的に無線通信機能がオンにならないよう にしてください。

無線機器からの電波により、誤動作による事故の原因とな ります。

- ・ 病院内や医療用電子機器のある場所 特に手術室、集中治療室、CCU(冠状動脈疾患監視病 室)などには持ち込まないでください。
- ・ 航空機内など無線通信機能の使用を禁止されている場 所
- 自動ドア・火災報知機など自動制御機器の近く
- 身動きが自由に取れない状況など、植込み型医療機器 (心臓ペースメーカーなど)を装着している方と密着す る可能性がある場所
- ・ 満員電車の中など付近(15cm(NFC ポートは 12cm)) に植込み型医療機器を装着している方がいる可能性が ある場所

本製品は、レーザ光線を装置カバーで遮断する安 ∕₩ 全な構造になっていますが、次のことにご注意く ださい。

光源部を見ないでください。

光学ドライブのレーザ光の光源部を直接見ないでくだ さい。また、万一の故障で装置カバーが破損してレー ザ光線が装置外にもれた場合は、レーザ光線をのぞき こまないでください。レーザ光線が直接目に照射され ると、視力障害の原因になります。

お客様自身で分解したり、修理・改造したりしないで ください。

レーザ光線が装置外にもれて目に照射されると、視力 障害の原因になります。

#### レーザー式マウスは底面から、目に見えないレー ■ ザ光が出ています。

クラス 1 レーザ製品は、予測可能な使用環境にお いて極めて安全ですが、マウス底面の光は直視しないでく ださい。

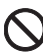

本製品の上に重いものを置かないでください。 けがの原因となることがあります。

本製品をお使いになる場合は、次のことに注意し、 長時間使い続けるときは 1 時間に 10 ~ 15 分の休 憩時間や休憩時間の間の小休止をとるようにして ください。

本製品を長時間使い続けると、目の疲れや首・肩・腰の痛 みなどを感じる原因になることがあります。画面を長時間 見続けると、「近視」「ドライアイ」などの目の健康障害の 原因になります。

- ・ 画面の位置や角度、明るさなどを見やすいように調節 する。
- ・ なるべく画面を下向きに見るように調整し、意識的に まばたきをする。場合によっては目薬をさす。
- 背もたれのあるいすに深く腰かけ、背筋を伸ばす。
- ・ いすの高さを、足の裏全体が付く高さに調節する。
- ・ 手首や腕、肘は机やいすの肘かけなどで支えるように する。
- キーボードやマウスは、肘の角度が 90 度以上になるよ うに使用する。

光学ドライブのトレーやスロット、コネクタ、通 風孔など、本製品の開口部に、手や指を入れない でください。ディスクなどをセットまたは取り出 す場合も、手や指を入れないでください。

けが、感電の原因になります。特に、お子様が近くにいる 場合はご注意ください。

指定外の機器を本製品のアウトレットに接続して 電源を取らないでください。 火災、故障の原因になります。

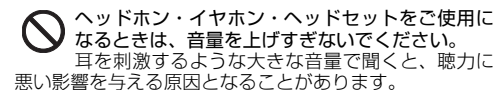

電源を入れたり切ったりする前には音量を最小に しておいてください。

ヘッドホン・イヤホン・ヘッドセットをしたまま、 電源を入れたり切ったりしないでください。突然大きな音 や刺激音が出て、聴力に悪い影響を与える原因となること があります。

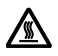

「ExpressCardTM」、「PC カード」、「SD メモリーカー ド」、「UIM カード」の使用終了直後は、高温になっ ていることがあります。

これらを取り外すときは、使用後充分に温度が下がるのを 待ってから取り出してください。やけどの原因になりま す。

マウス底面の光を直視しないでください。レー ザー式マウスの場合も、目に見えないレーザ光が 出ています。

目の痛みなど、視力障害を起こすおそれがあります。

<u></u>▲ 入 注 意 ■メンテナンス/増設

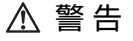

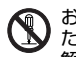

お客様ご自身で修理、改造しないでください。ま た、マニュアルなどで指示がある場合を除いて分 解しないでください。

けが、感電、火災の原因になります。修理や点検などが必 要な場合は、弊社問い合わせ窓口、またはご購入元にご連 絡ください。

取り外したカバー、キャップ、ネジ、電池などの 部品は、お子様の手の届く所に置かないでくださ い。

誤って飲み込むと窒息の原因になります。万一、飲み込ん だ場合は、すぐに医師に相談してください。

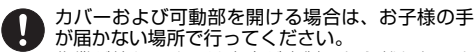

作業が終わるまでは大人が本製品から離れないよ うにしてください。お子様が手を触れると、けが、故障の 原因になります。

メモリの取り付け、取り外しやお手入れのときな V ど、カバーをあける場合は、本製品および接続さ れている機器の電源を切り、電源ケーブルをコン セントから抜いた後、しばらくたってから行ってくださ い。

カバーをあけた状態で電源ケーブルをコンセントに挿し 込んだり、電源を入れたりしないでください。 やけど、感電、火災の原因になります。

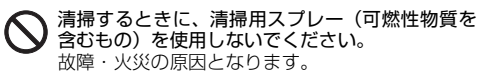

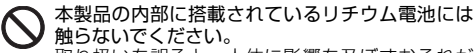

取り扱いを誤ると、人体に影響を及ぼすおそれが あります。リチウム電池はご自身で交換せずに、弊社問い 合わせ窓口にご相談ください。

指定以外の電池は使用しないでください。また、2

本以上セットする場合は、新しい電池と古い電池 を混ぜて使用しないでください。

電池の破裂、液もれにより、火災、けが、周囲を汚損する 原因になります。

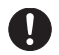

電源ケーブルや ACアダプタはコンセントから定期 的に抜いて、接続部分のほこりやゴミを乾いた布 でよく拭き取ってください。

ほこりがたまったままの状態で使用すると感電、火災の原 因になります。1 年に一度は点検清掃してください。特に 電源プラグ部分についてはほこりがたまりやすいので、ご 注意ください。

内蔵オプションや周辺機器の取り付け/取り外 ć ● し、お手入れなどを行うときは、本製品および接  $\blacksquare$ 続されている機器の電源を切り、電源プラグをコ ンセントから抜いた後に行ってください。 バッテリパックを取り外せる場合は、バッテリパックも取 り外してください。 故障、感電、火災の原因になります。

周辺機器のケーブルは、本製品や周辺機器のマ ニュアルをよく読み、正しく接続してください。 誤った接続状態でお使いになると、感電、火災の 原因になります。また、本製品および周辺機器が故障する 原因になります。

注 意

周辺機器などの取り付け、取り外しを行うときは、 指定された場所以外のネジは外さないでくださ い。

けが、故障の原因になります。

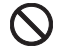

本製品内部の突起物、および指定された部品以外 には、手を触れないでください。 けが、故障の原因になります。

電源を切った直後は、本製品の内部が高温になっ ています。

メモリや拡張カードなどの内蔵オプションを取り 付け/取り外す場合は、電源を切り、電源プラグをコンセ ントから抜いた後、充分に温度が下がるのを待ってから作 業を始めてください。 やけどの原因になります。

内蔵オプションや周辺機器の取り付け/取り外 し、お手入れなどを行うときは、指をはさんだり、 ぶつけたりしないように注意してください。 けがの原因になります。

## ■ 異常時

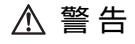

本製品の内部に水などの液体や金属片などの異物 が入った場合は、すぐに本製品の電源を切り、電源 ケーブルや AC アダプタを抜いてください。

バッテリパックを取り外せる場合は、バッテリパックも取 り外してください。

そのまま使用すると、感電、 火災の原因になります。その 後、弊社お問い合わせ窓口、またはご購入元にご連絡くだ さい。

雷が鳴り出したときは、落雷の可能性がなくなるま で本製品やケーブル類に触れないでください。ケー ブル類の接続作業は、落雷の可能性がなくなるまで 行わないでください。

落雷の可能性がある場合は、あらかじめ本製品の電源を切 り、その後電源ケーブルや AC アダプタをコンセントから 抜き、ケーブル類を取り外しておいてください。 。<br>※雷による故障、感雷、火災の原因になります。

タッチパネルのガラスにヒビ、傷などがあった場合 は、すみやかにご使用を中止し、弊社お問い合わせ 窓口、またはご購入元にご連絡ください。 そのまま使用するとけがをするおそれがあります。

バッテリパックや電池が液漏れし、漏れ出た液が万 一、目や口に入ったときは、こすらず水道水などの 多量のきれいな水で充分に洗った後、すぐに医師の 治療を受けてください。 失明など障害の原因になります。 液が皮膚や衣類に付着したときは、ただちに水でよく洗い 流してください。皮膚に障害を起こす原因になります。

注 意

カバーや部品などが破損・脱落したり、キーボード ◆ ^ のキートップが外れた場合は、 使用を中止し、 弊社 お問い合わせ窓口、またはご購入元にご連絡ください。 破損した製品や破片によるけがや故障の原因になります。 特にお子様が近くにいる場合はご注意ください。

液晶ディスプレイが破損し、液状の内容物が流出し て皮膚に付着した場合は、流水で 15 分以上洗浄し てください。また、目に入った場合は、流水で 15 分以上洗浄した後、医師に相談してください。 中毒を起こすおそれがあります。液晶ディスプレイの内部 には、刺激性物質が含まれています。

■ 保管/廃棄

注 意

本製品を長期間使用しないときは、安全のため電源 e. ケーブルやACアダプタをコンセントから抜いてくだ さい。

バッテリパックや乾電池を取り外せる場合は、取り外して ください。火災の原因になります。

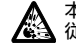

本製品の廃棄については、マニュアルの説明に ■▲ 従ってください。

本製品は「廃棄物の処理及び清掃に関する法律」の 規制を受けます。本製品にはリチウム電池を使用しており ます。ワイヤレスキーボード、ワイヤレスマウス、リモコ ンなどには、乾電池、充電池を使用しております。一般の ゴミといっしょに火中に投じられると電池が破裂するお それがあります。使用済み電池の廃棄については、マニュ アルの説明に従ってください。

本製品をお使いになるうえでは[、「安全上のご注意」\(→ P.5\)](#page-4-0)もあわせてご覧ください。

## パソコン本体取り扱い上の注意

故障の原因となりますので、次の点に注意してください。

- ●極端に温度変化が激しい場所でのご使用および保管は避けてください。
- ●電源を切った後、すぐに電源を入れないでください。再度電源を入れる場合は、30 秒以上待ってから電源 を入れてください。また、スリープ状態に移行した場合、電源ランプが白色に点滅してから 10 秒以内は、マ ウスやキーボードを操作したり、電源ボタンを押したりしないでください。
- ●BIOS のパスワードを設定するときは、設定したパスワードを忘れないよう注意してください。BIOS パス ワードを忘れると、パソコンが使えなくなり修理が必要となります。
- ●「システムのプロパティ」ウィンドウの「詳細設定」タブで、「パフォーマンス」の「設定」の項目は、初期 設定のままお使いください。
- ●K シリーズの場合、本製品に接続する LAN ケーブルは、シールドされたものをお使いください。
- ●本パソコンを移動する場合は、必ず両手で持ってください。光学ドライブのスロット付近を片手でつかむと、 光学ドライブの故障の原因となります。
- ●周辺機器は、弊社純正品をお使いください。

#### 落雷のおそれがあるときの注意

落雷の可能性がある場合は、パソコンの電源を切るだけでなく、すべてのケーブル類を抜いておくことをお勧めします。また、雷が鳴り出したら、パソコン本体やケーブル類、およびそれらにつながる機器に触れないでください。安全のため、避雷器の設置をお勧めします。落雷には、直撃雷と誘導雷の 2 種類ありますが、パソ コンの故障は主に誘導雷によって起こります。雷により周囲に強力な電磁場ができると発生し、電線や電話線 などから侵入するのが誘導雷です。パソコンの場合、電源ケーブル、外部機器との接続ケーブル、電話線(モジュラーケーブル)、LAN ケーブルなどからの誘導雷の侵入が考えられます。誘導雷を防ぐにはケーブル類を抜くなどの対策が必要です。直撃雷は避雷針によって雷を誘導して対象物を保護できますが、避雷器の許容値を超えた非常に大きな雷を受けた場合には、避雷器を用いてもパソコン本体を保護できないことがあります。 場合によっては、パソコン本体だけでなく、周辺機器などが故障することもあります。落雷によるパソコン本体の故障は、保証期間内でも有償修理となります。故障の状況によっては、修理費用が高額になることもあるので、ご注意ください。

# 使用 ・ 設置

## 使用、 設置に適さない場所

- ●極端に高温または低温になる場所
- ●直射日光のあたる場所
- ●振動の激しい場所や傾いた場所など、不安定な場所
- ●車、飛行機、船など、輸送機器への設置
- ●湿気やほこり、油煙の多い場所 CPU ファンなどの機能を低下させる可能性があります。
- ●風呂場、シャワー室などの水のかかる場所
- ●腐食性ガス(温泉から出る硫黄ガスなど)が出る場所
- ●通気性の悪い場所
- ●火気のある場所
- ●台所などの油を使用する場所の近く
- ●テレビやスピーカーの近くなど、強い磁界が発生す る場所
- ●電源ケーブルなどのケーブルが足にひっかかる場所
- ●次の温湿度条件の範囲を超える場所
	- ・ 動作時:温度 10 ~ 35 ℃/湿度 20 ~ 80%RH ・ 非動作時:温度 -10 ~ 60 ℃/湿度 20 ~ 80%RH
	- ただし、動作時、非動作時とも結露していないこと。
- ●結露する場所

結露は、空気中の水分が水滴になる現象です。パソコン を温度の低い場所から温度の高い場所、または温度の高 い場所から温度の低い場所へ移動すると、パソコン本体 内部に結露が発生する場合があります。結露が発生した ままパソコンを使用すると故障の原因となります。 パソコンを移動したときは、室温と同じくらいになるの を待ってから電源を入れてください。

■ 設置例

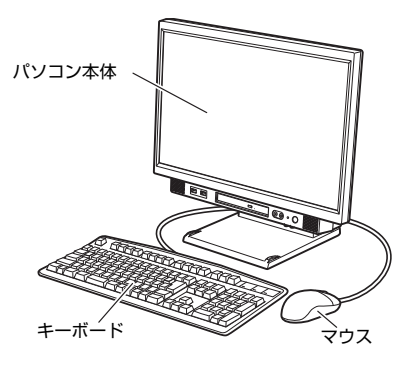

□ K シリーズ コーニー コーニー □ D シリーズ

パソコン本体は、縦置きまたは横置きにすることがで きます。

●縦置き

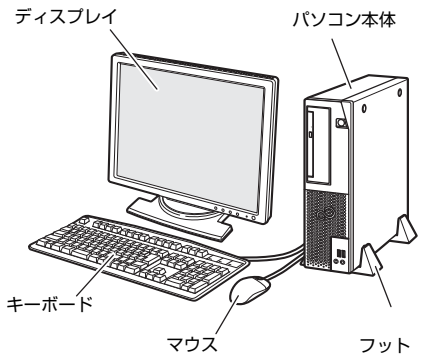

#### ●横置き

13kg 以下のディスプレイのみパソコン本体の上に載 せることができます。

#### □ Q シリーズ

パソコン本体は、縦置きまたは横置きにすることができます。

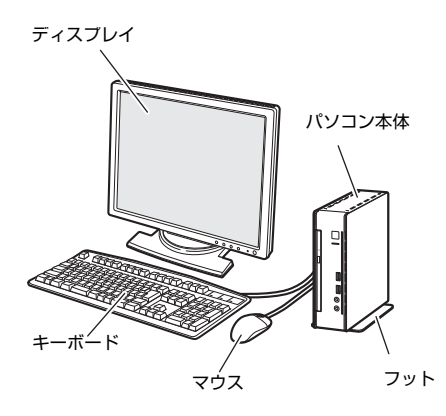

#### ●縦置き ●横置き

添付のゴム足を付けて横置きにします。ゴム足の貼り 付け方は「ゴム足を貼り付ける」[\(→ P.1](#page-13-0)4)をご覧く ださい。

本パソコンの上には、ディスプレイなど物を置かない でください。

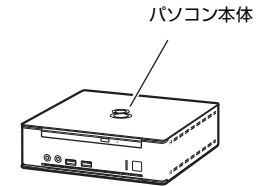

(周辺機器、ケーブル類は省略しています)

# ■空気の流れ

本パソコンの空気の流れは次の図のとおりです。通風孔をふさがないように注意してください。

□ K シリーズ □ D シリーズ

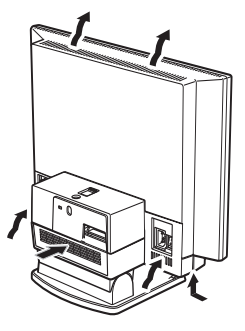

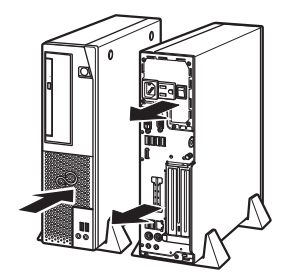

(イラストは、機種によって異なります)

□ Q シリーズ

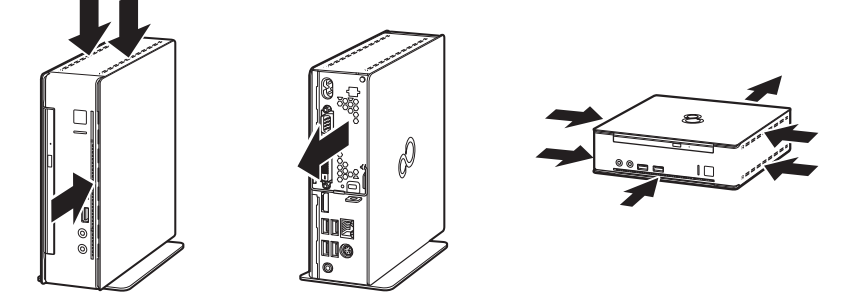

# ■設置時の注意

パソコン本体から排気した熱が周辺にこもらないように次の点に注意してください。

- □ K シリーズ
- ●パソコン本体と壁の間に 15 cm 以上のすき間を空 けてください。
- ●パソコン本体の通風孔をふさがないでください。
- ●ラック収納時は、パソコン本体前面および背面をふ さがないでください。

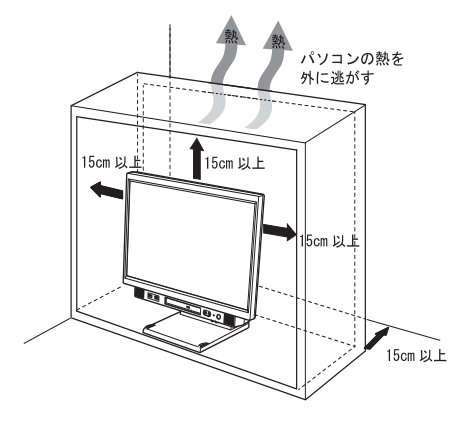

□ D シリーズ

- ●パソコン本体と壁の間に 10 cm 以上のすき間を空 けてください。
- ●パソコン本体の通風孔をふさがないでください。
- ●ラック収納時は、パソコン本体前面および背面をふ さがないでください。 D シリーズでラックに収納する場合は、右の図を参 考にしてください。
- □ Q シリーズ
- ●パソコン本体と壁の間に図で示すようなすき間を 空けてください。
- ●パソコン本体の通風孔をふさがないでください。
- ●ラック収納時は、パソコン本体前面および背面をふ さがないでください。

無線 LAN 搭載機種の場合は、次の点にも注意してくだ さい。

●パソコン本体とアクセスポイントの間には、電波の 障害になる物を置かないようにしてください。 ラック収納時や、ディスプレイマウントキット、 ディスプレイアームをご利用になるときは、特にご 注意ください。

10cm以」 「10cm以上  $cm(2)$ 。<br>0cm以上 F パソコンの熱を 外に逃がす

パソコンの熱を 外に逃がす

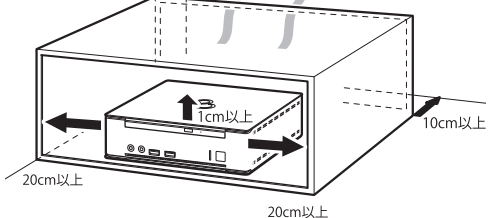

■ フットを取り付ける(縦置きの場合)

縦置きでお使いになる場合、必ずフットを取り付けてください。転倒して故障の原因となることがあります。

- □ D シリーズ
	- 1 フットをパソコン本体に取り付けます。 キーボードやマウスのケーブルを、フットの溝に通してまとめることができます。
	- 2 フットをパソコン本体にネジで固定します。

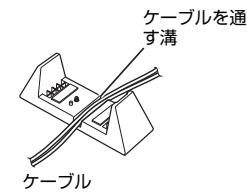

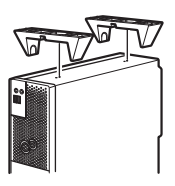

□ Q シリーズ

- 1 フットのゴム足が付いている面を上にして、 フットをパソコン本体に合わせます。
- 2 ネジでパソコン本体にフットを固定します。

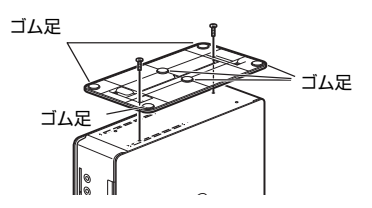

# ■ 横置きの場合 (D シリーズ)

横置きで使用する場合、パソコン本体を移動するときに、ゴム足をひきずらないでください。

# <span id="page-13-0"></span>■ ゴム足を貼り付ける (0 シリーズ、横置きの場合)

横置きする場合は、添付のゴム足を貼り付けてください。

- 1 ゴム足をパソコン本体の図で示した側面の 四隅に貼り付けます。
	- ・ パソコン本体側面のほこりなどを拭き取って からゴム足を貼り付けてください。
	- ・ ゴム足を貼り付けた後に、パソコン本体を移動 する場合は、ゴム足をひきずらないでくださ い。

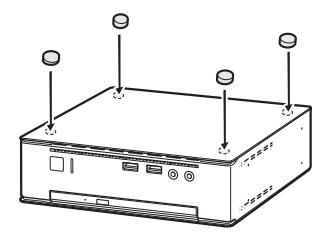

# 接続

# ディスプレイ/キーボード/マウスを接続する

## □ K シリーズ

1 パソコン本体背面のコネクタカバーを取り外 します。

パソコン本体背面のロックを手前に引き、コネク タカバーを手前にスライドさせてから上に持ち 上げて取り外します。

2 マウスとキーボードを接続します。

マウスやキーボードのコネクタと本体背面の刻印 を確認し、コネクタの色と形を互いに合わせて接 続します。 USBマウスを選択した場合は、パソコン本体背面、

またはパソコン本体前面(カスタムメイド選択時 のみ)の USB コネクタに接続します。

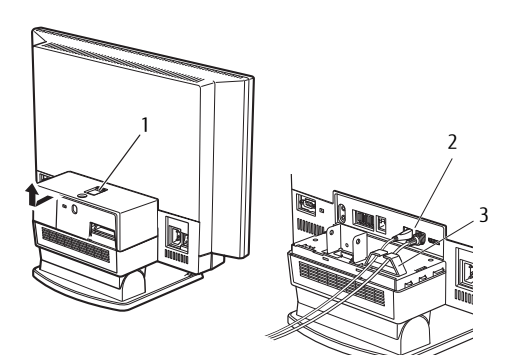

# 3 ケーブルをクランプに通し、コネクタカバーを本体に取り付けます。

#### □ D シリーズ

- 1 ディスプレイのマニュアルをご覧になり、ディスプレ イに添付のケーブル類をディスプレイに接続します。
- 2 ディスプレイの電源ケーブルをアウトレット (AC100V (2A) OUT) に接続します。 ディスプレイを DisplayPort コネクタに接続する場合は、 ディスプレイの電源ケーブルを本体背面のアウトレット に接続せず、コンセントに接続します。
- 3 ディスプレイケーブルをパソコン本体に接続します。 ケーブルのコネクタと本体背面の刻印を確認し、コネク タの形を互いに合わせて接続します。DVI-D の場合、ケー ブルのコネクタのネジを締めます。
	- ・ DisplayPort コネクタ(DP1)
	- ・ DVI-D コネクタ ( **)**

セットアップが完了するまで、接続するディスプレイは 1 台のみにしてください。

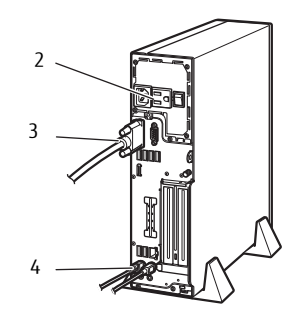

(イラストは、機種や状況によって異なります)

■グラフィックスカードを選択した場合

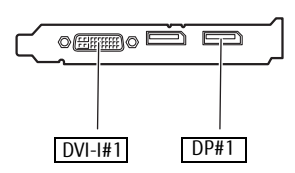

- ・ディスプレイケーブルは、グラフィックスカードのコ ネクタに接続します。パソコン本体のコネクタは使用で きません。また、セットアップ時は、変換アダプタや変 換ケーブルを使用しないでください。
- ・セットアップが完了するまでは、図の四角で囲った コネクタのいずれかに、ディスプレイ 1 台のみを接 続してください。

# 重要

-ディスプレイ1 台に1 本のディスプレイケーブルで接続してご利用ください。

4 マウスとキーボードをパソコン本体に接続します。

マウスやキーボードのコネクタと、本体背面の刻印と形を互いに合わせて接続します。 USB マウスを選択した場合は、本体前面、または本体背面の USB コネクタに接続します。

- □ Q シリーズ
	- 1 ディスプレイのマニュアルをご覧になり、ディスプレイに添付のケーブル類をディスプレイに接続 します。
	- 2 ディスプレイケーブルをパソコン本体に接続し ます。

ケーブルのコネクタと本体背面の刻印を確認し、 コネクタの形を互いに合わせて接続します。その 後、ケーブルのコネクタのネジを締めます。

・ DisplayPort コネクタ(DP1)

・ DVI-D コネクタ ( **)** アナログディスプレイを接続する場合は、DP (DisplayPort)コネクタに別売の DP-VGA 変換 ケーブルを接続してください。

3 キーボードとマウスを接続します。

 $\overline{\phantom{0}}$ 3

PS/2 キーボードは、本体背面の PS/2 コネクタに接続します。USB マウス、USB キーボード(選択した場 合)はパソコン本体の USB コネクタに接続します。USB コネクタは、パソコン本体前面と背面にあります。

# 電源ケーブルを接続する

□ K シリーズ

1 電源ケーブルのプラグをパソコン本体背面の インレットに接続します。

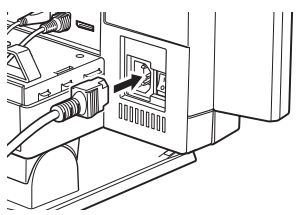

□ D シリーズ

1 電源ケーブルのプラグをパソコン本体背面の インレットに接続します。

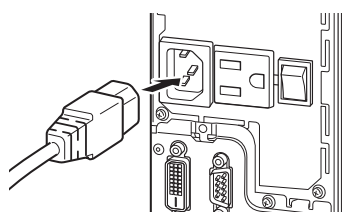

# 2 電源ケーブルの電源プラグをコンセント(AC100V)に接続します。

■ 2P 変換プラグを使わない場合 ■ 2P 変換プラグを使う場合

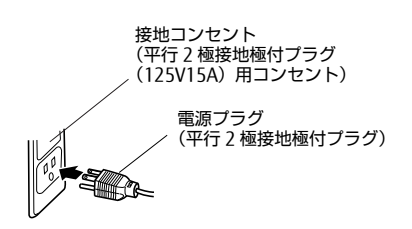

電源プラグをコンセントに差し込む前に、アース線をコン 接地コンセント マントのアース端子へ接続してください。

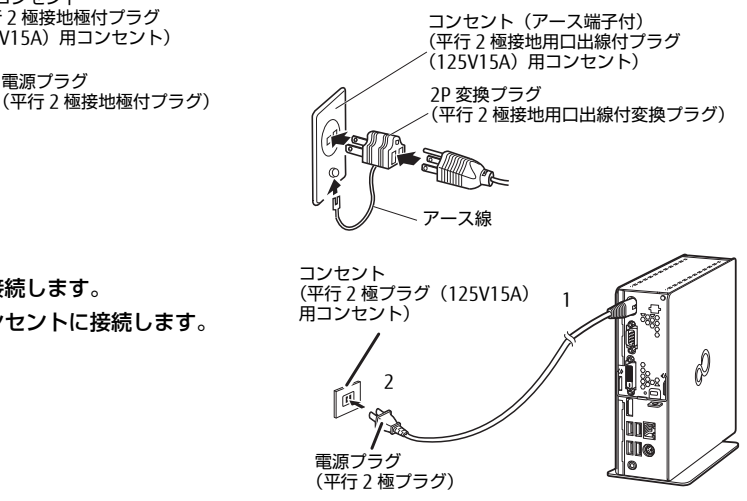

# □ Q シリーズ

- 1 電源ケーブルを接続します。
- 2 電源プラグをコンセントに接続します。

# セットアップ

## 注意事項

- ●Windows のセットアップが完了するまでは、次のものを接続または変更しないでください。
	- Windows セットアップが正常に行われなかったり、エラーメッセージが表示されたりする場合があります。
	- ・ 周辺機器
- ・ 拡張カード
- ・ 2 台目のディスプレイ ・ BIOS の設定 ・ LAN ケーブル(Windows 10、Windows 8.1 のセットアップ時にインターネット接続する場合を除く)
- ●セットアップ中は、電源を切らないでください。
- ●Windows セットアップの各ウィンドウが完全に表示されないうちにキーを押すと、Windows セットアップ が完全に行われない場合があります。ウィンドウが完全に表示されてから操作してください。

# ■ セットアップで困ったときは

# □ Windows セットアップが進められなくなった

電源ボタンを 4 秒以上押して、パソコン本体の電源を一度切り、セットアップをやり直してください。 Windows 7 でセットアップがやり直せない場合は、次の手順でリカバリを行ってください。

- 1. 【F12】キーを押したまま、パソコン本体の電源を入れます。
- 2. 「FUIITSU」ロゴが表示された後、起動メニュー (Boot Menu) が表示されたら【F12】キーを離します。
- 3. カーソルキーで「トラブル解決ナビ(Recovery and Utility)」を選択し、【Enter】キーを押します。
- 4. 「リカバリ」タブの「C ドライブのみご購入時の状態に戻す」を選択し、「実行」をクリックします。

リカバリについて、詳しくは 『リカバリガイド』 をご覧ください。

# セットアップする

ここで説明するセットアップ手順は一例(インターネットに接続しない方法)です。画面の説明を読み、ご使 用になる環境にあわせてセットアップをしてください。ネットワーク管理者がいる場合は、その指示に従って ください。

# $P$  POINT

- Windows 10またはWindows 8.1で、インターネットに接続してセットアップを行う場合 セットアップの途中で、Microsoftアカウントを設定する画面が表示されます。このアカウントはWindowsの 使用時のほか、次のサービスを利用するときのアカウントとなります。 ・Windows ストア、クラウドサービス、一部のアプリケーション

# ■ 電源を入れる

1 パソコン本体背面のメインスイッチを「|」側に切り替えます。

K シリーズの場合、パソコン本体に電源が入り、電源ランプが点灯します。その数秒後、電源が自動的に 切れますので、お待ちください。

□ N シリーズ □ D シリーズ

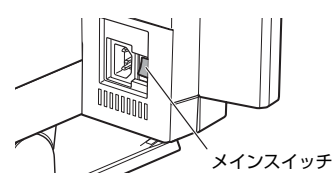

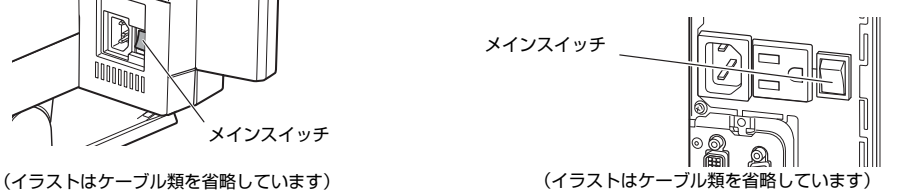

2 パソコン本体前面の電源ボタン ((<sup>l</sup>)) を押します。D シリーズの場合、続けてディスプレイの電 源ボタンを押します。

画面に「FUJITSU」ロゴが表示され、自己診断(POST)が始まります。

OS によっては、画面が表示されるまで、一時的に画面が真っ暗になることや変化がないことがあります が、故障ではありません。絶対に電源を切らずにそのままお待ちください。

起動時にエラーが表示された場合は、『製品ガイド』の「BIOS」または「トラブルシューティング」をご 覧ください。

□ K シリーズ □ D シリーズ

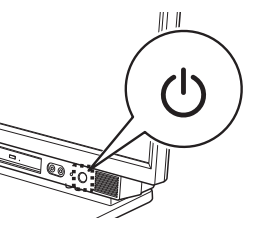

# □ Q シリーズ

- 1 ディスプレイの電源ボタンを押します。
- 2 パソコン本体前面の電源ボタン ((l)) を押しま す。

画面に「FUJITSU」ロゴが表示され、自己診断 (POST) が始まります。

OS によっては、画面が表示されるまで、一時的 に画面が真っ暗になることや変化がないことが ありますが、故障ではありません。絶対に電源を 切らずにそのままお待ちください。

起動時にエラーが表示された場合は、『製品ガイ ド』の「BIOS」または「トラブルシューティン グ」をご覧ください。

自己診断(POST)が終わると「Windows のセットアップ」画面が表示されます。

この後は、お使いの Windows のセットアップを行ってください。

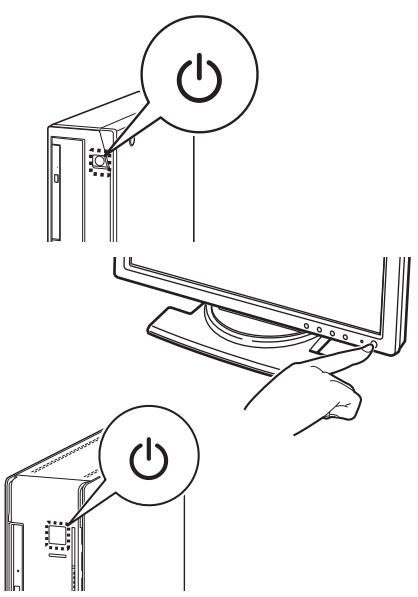

## ■ Windows 10 の場合

- 1 「地域と言語」画面が表示されたら、それぞれリストから選択し「次へ」をクリックします。
- 2 「ライセンス条項」を読み、「承諾する」をクリックします。
- 3 「簡単設定を使う」をクリックします。
- 4 「この PC 用のアカウントの作成」の画面で、次の項目を入力し、「次へ」をクリックします。
	- ・ ユーザー名:12 文字以内の半角英数字(a~z、A ~ Z、0~9)で入力してください。
	- ・ パスワードを入力してください:12 文字以内の半角英数字(a~z、A ~ Z、0~9)で入力してください。
	- ・ もう一度パスワードを入力してください:パスワードを再入力してください。 ・ パスワードのヒント:半角英数字のほか、かな、漢字も使用できます。
- 5 PIN の登録画面が表示されたら、必要に応じて PIN を設定します。不要の場合は「この手順をス キップします」をクリックします。

## $P$  POINT

▶ Windowsのライセンス認証が行われていないため、「Windowsのライセンス認証」という青い画面が表示され ることがあります。「PCの設定を開く」をクリックし、インターネットまたは電話で、Windows 10のライセ ンス認証を行ってください。

## ■ Windows 8.1 の場合

- 1 「地域と言語」画面が表示されたら、それぞれリストから選択し「次へ」をクリックします。
- 2 「ライヤンス条項」を読み、「同意します」をクリックします。
- <span id="page-17-0"></span>3 PC 名を入力し、「次へ」をクリックします。 12 文字以内の半角英数字(a ~ z、A ~ Z、0~9)で入力してください。 数字を使う場合は、英字と組み合わせてください。
- 4 「簡易設定を使う」をクリックします。
- 5 「お使いのアカウント」の画面で、次の項目を入力し、「完了」をクリックします。
	- ・ ユーザー名:12 文字以内の半角英数字(a~z、A ~ Z、0~9)で入力してください。 [手順](#page-17-0) 3 で使用した PC 名と同じ名前は使用できません。
	- ・ パスワード:12 文字以内の半角英数字(a~z、A ~ Z、0~9)で入力してください。
	- ・ パスワードの確認入力:パスワードを再入力してください。
	- ・ パスワードのヒント:半角英数字のほか、かな、漢字も使用できます。

# $P$ POINT

- Windowsのライセンス認証が行われていないため、「Windowsのライセンス認証」という青い画面が表示され ることがあります。「PCの設定を開く」をクリックし、インターネットまたは電話で、Windows 8.1のライセ ンス認証を行ってください。

## ■ Windows 7 の場合

- 1 「Windows のセットアップ」画面が表示されたら、それぞれリストから選択し「次へ」をクリック します。
- 2 画面の指示に従って、ユーザー名、パスワード、パスワードのヒントを入力し、「次へ」をクリッ クします。
	- ・ ユーザー名:12 文字以内の半角英数字(a ~ z、A ~ Z、0~9)で入力してください。
	- ・ 数字を使う場合は、英字と組み合わせてください。
	- ・ パスワード:半角英数字(a ~ z、A ~ Z、0~9)で入力してください 。大文字、小文字は区別されます。
	- ・ コンピューター名:ここでは変更せず、セットアップの終了後に変更してください。
- 3 「ライセンス条項」をよく読み、2ヶ所の「ライセンス条項に同意します」にチェックを付けて、「次 へ」をクリックします。
- 4 「推奨設定を使用します」をクリックします。 「ワイヤレスネットワークへの接続」が表示された場合は、「スキップ」をクリックします。
- 5 「必ず実行してください」ウィンドウが表示されたら、内容を確認し、「実行する」をクリックします。
- 6 「ユーザーアカウント制御」ウィンドウが表示されたら、「はい」をクリックします。 最終設定が行われ、再起動メッセージが表示されます。 再起動メッセージが表示されるまで、キーボードやマウスを操作しないでください。
- 7 「OK」をクリックします。 本パソコンが再起動し、パスワードの入力画面が表示されます。
- 8 設定したパスワードを入力し、「→」をクリックします。 Windows が起動します。

# セットアップ後

# ■ ご使用になる前の設定

これ以降の設定は、インターネットの接続が必要になるものがあります。 インターネット上のマニュアルなどをご覧になって操作や設定を行い、本パソコンをお使いください。

□ Windows Update

インターネットに接続し、Windowsを最新の状態に更新します。詳しくはWindowsのヘルプをご覧ください。

## □ ディスクの作成 → 『リカバリガイド』

ハードディスクに格納されているデータから、リカバリに必要なディスクを作成します。できるだけ早く ディスクを作成してください。

カスタムメイドでリカバリデータディスクを購入されている場合は、ディスクの作成はできません。

□ BIOS パスワード、 お手入れ → 『製品ガイド』

事前に該当箇所を印刷しておくことをお勧めします。

- □ Office 製品のインストール → 『製品ガイド』
- インターネットに接続し、インストールします。

#### □ 無線 LAN、 セキュリティチップ、 SATA- RAID1 → 機能別マニュアル

## ■ トラブル発生時の対処

トラブルの発生時に備えて、『リカバリガイド』と『製品ガイド』の該当箇所を印刷しておくことをお勧めします。

- ●「トラブルシューティング」-「トラブル発生時の基本操作」-「診断プログラムを使用する」 Windows が起動しなくなった場合、診断プログラムを使用し、障害箇所を診断できます。
- ●「トラブルシューティング」-「よくあるトラブルと解決方法」-「起動・終了時のトラブル」 起動時にエラーメッセージが表示されたり、ビープ音が鳴った場合の対処方法が記載されています。

# お問い合わせ先

インターネット上のマニュアルをご覧になっても不明な点がございましたらお問い合わせください。 お問い合わせの前に、パソコン本体のラベルまたは保証書に記載されている、型名(MODEL)、製造番号 (SERIAL)、16 桁の数字(0000-0000-0000-0000)または(0000000-00-0000-000)の確認をお願いします。

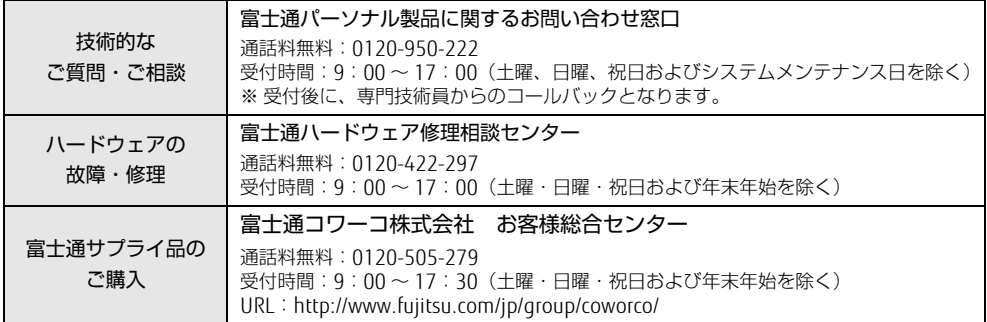

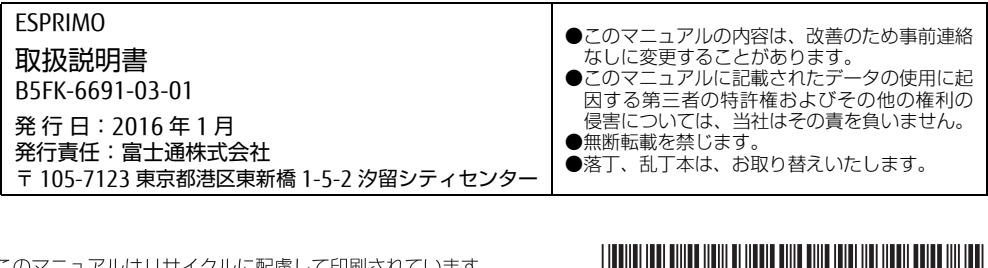

.のマニュアルはリ! ナイクルに配慮して印刷されています。 不要になった際は、回収·リサイクルにお出しください。

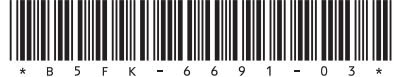